# Créer un pdf augmenté ou interactif

# Table des matières

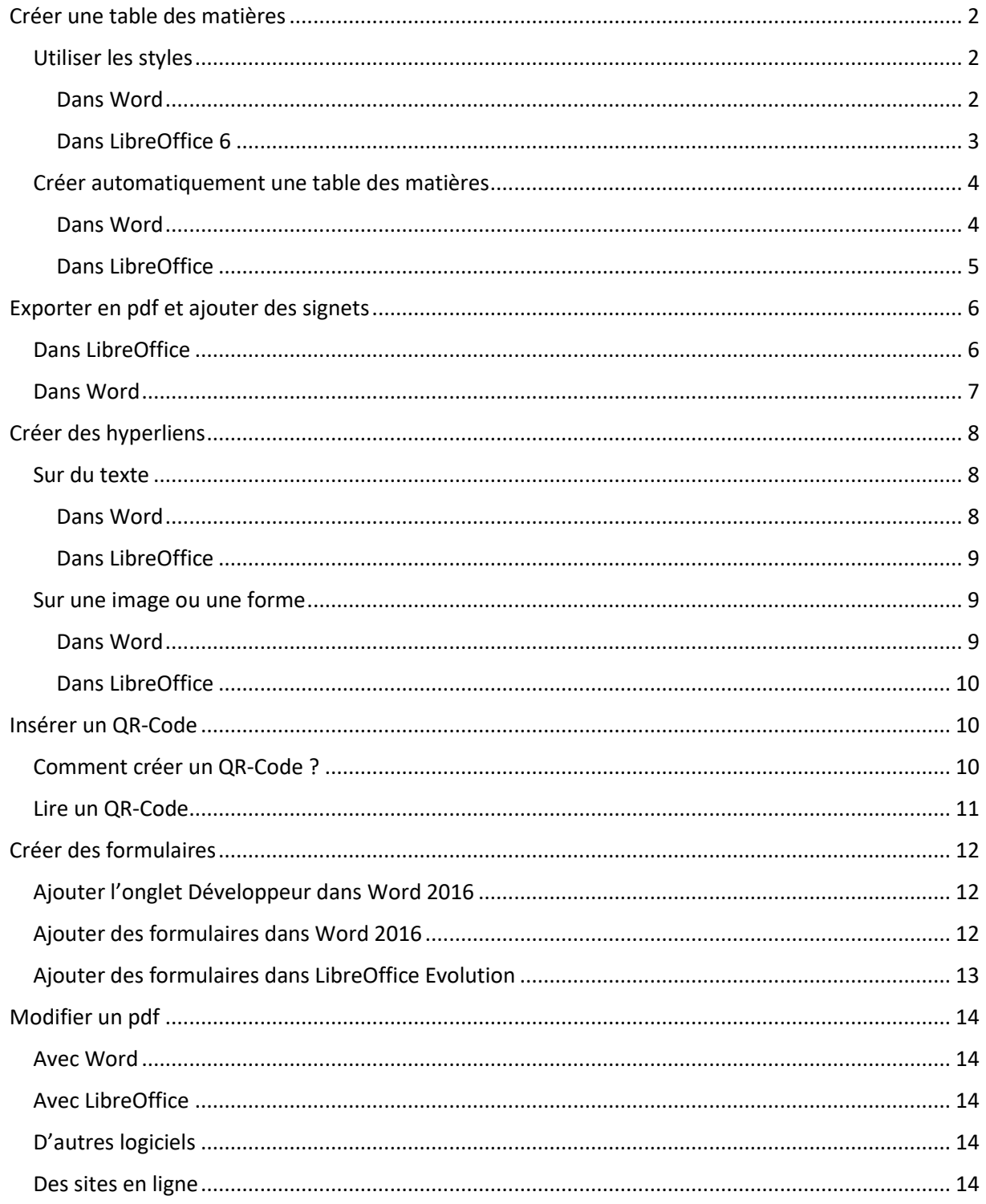

# <span id="page-1-0"></span>**Créer une table des matières**

Que ce soit dans Word ou dans LibreOffice, la démarche va être assez proche. Une table des matières peut être réalisée manuellement mais il s'agit d'un travail de longue haleine et qui rend toute modification peu évidente. A l'opposé, la réalisation d'une table des matières de façon automatique est un gain de temps et offre beaucoup de souplesse lorsque des modifications sont nécessaires.

#### <span id="page-1-1"></span>**Utiliser les styles**

Un style est un modèle de mise en forme (police, taille, couleur…) qui est appliqué sur une partie du texte (les titres le plus souvent).

<span id="page-1-2"></span>Le principal avantage d'un style repose sur la facilité avec laquelle le créateur d'un document va pouvoir modifier tous les titres où le style Titre 1 a été appliqué. Seul le style sera modifié. Après l'enregistrement des modifications, tous les titres du style Titre 1 seront automatiquement mis à jour.

#### **Dans Word**

Les **styles** se trouvent dans l'onglet Accueil de Word (valable depuis la version 2010).

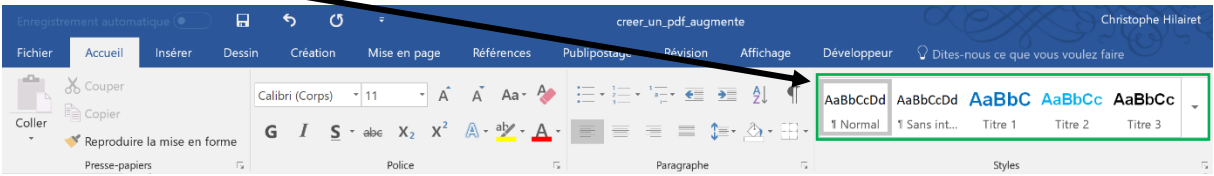

Pour **appliquer un style** sur un titre ou un texte, il faut d'abord **sélectionner le titre ou le texte** puis **cliquer sur le style désiré**. Par exemple, dans ce document, le titre Utiliser les styles a été mis en forme avec le style Titre 2.

Pour **modifier un style existant**, il suffit de faire un **clic droit sur ce style** puis de choisir **Modifier**.

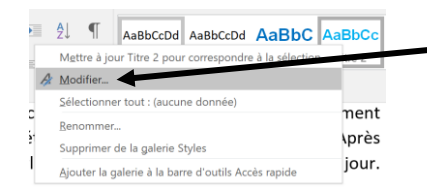

Il suffira ensuite d'**effectuer les changements voulus** (police, taille, gras, italique, couleur…) puis de **cliquer sur OK**. Tous les titres où le style a été appliqué changeront d'aspect automatiquement.

## **Dans LibreOffice 6**

<span id="page-2-0"></span>La démarche est elle aussi similaire à celle de Word. Des styles préexistent dans LibreOffice. Il est possible d'y accéder de plusieurs façons :

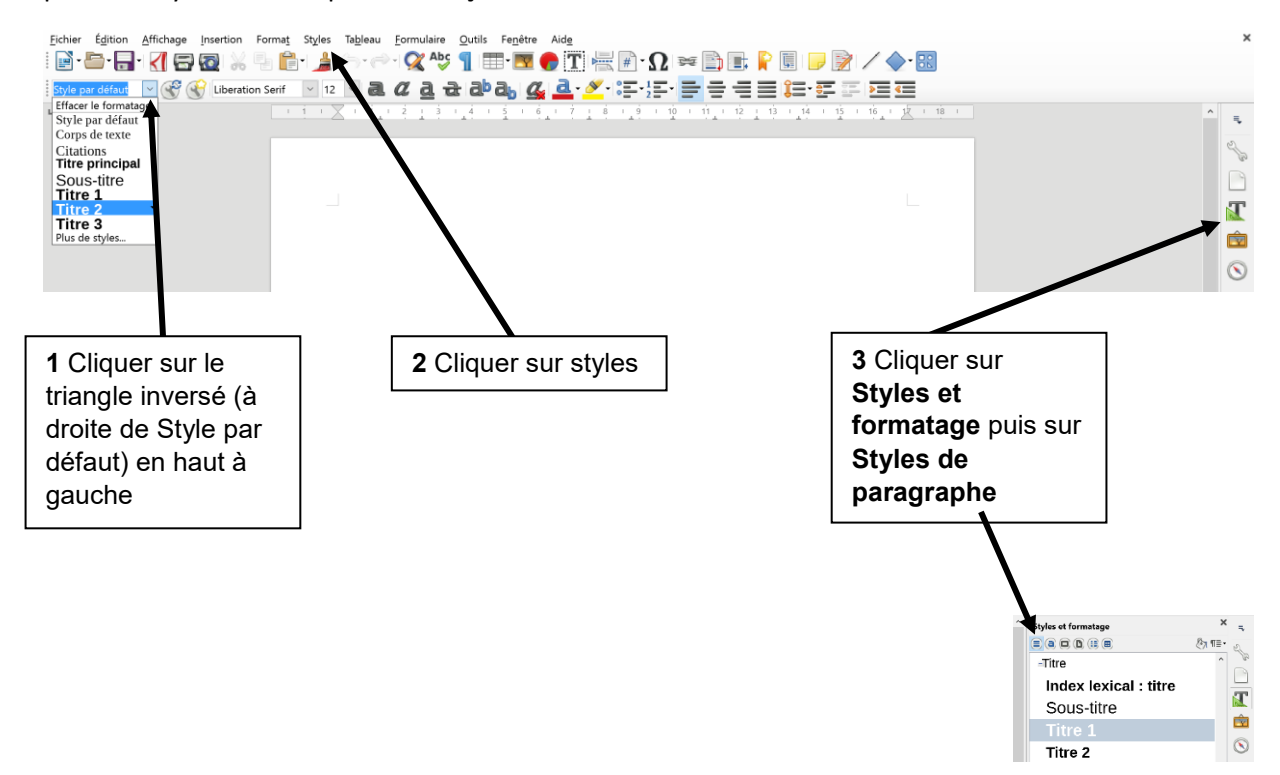

Pour **appliquer un style**, **sélectionner le titre ou le texte** puis choisir l'une des 3 méthodes ci-dessus pour appliquer le style en **cliquant sur celui désiré**.

Pour **modifier un style existant**, **cliquer sur Styles formatage** (3) puis sur **Styles de paragraphe**. Faire un **clic droit sur le style** et cliquer sur **Modifier**. **Effectuer les modifications** (police, taille, couleur…) puis cliquer sur **Appliquer**. Tous les titres où le style a été appliqué changeront d'aspect automatiquement.

## <span id="page-3-0"></span>**Créer automatiquement une table des matières**

## **Dans Word**

<span id="page-3-1"></span>Aller sur l'onglet **Références**, puis **cliquer en haut à gauche sur Table des matières** et choisir soit **table des matières automatique 1** ou **table des matières automatique 2**.

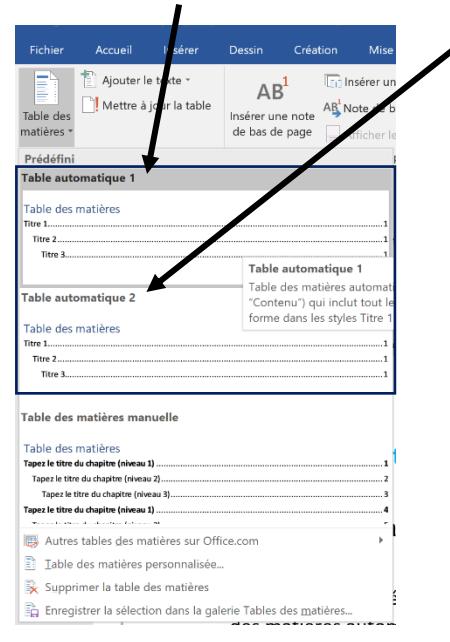

La table des matières apparaît alors à l'endroit où se trouvait le curseur de la souris :

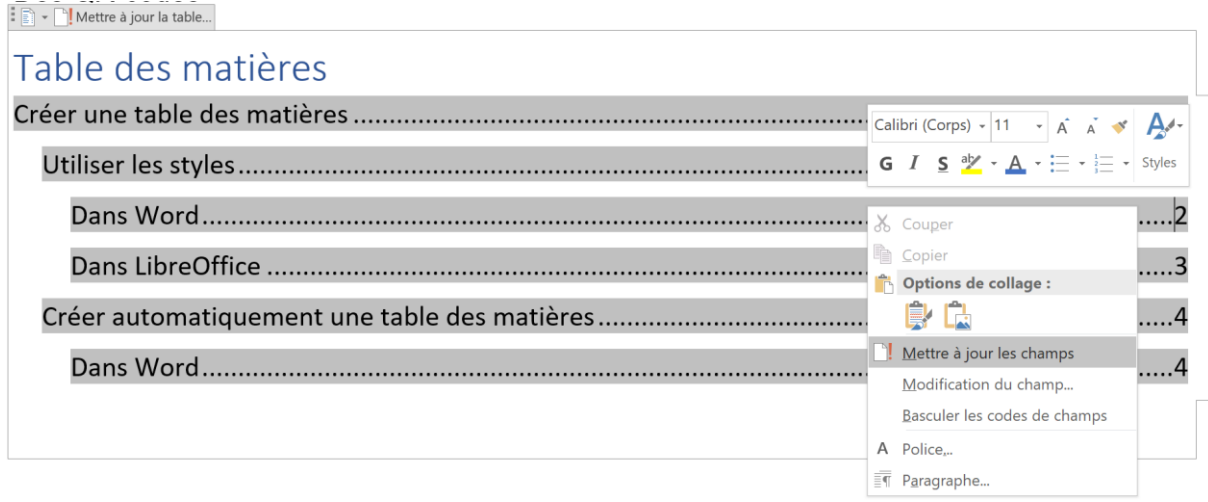

Pour mettre à jour cette dernière, il suffit de faire un clic droit sur la table des matières puis cliquer sur **Mettre à jour les champs**.

#### **Dans LibreOffice**

<span id="page-4-0"></span>Cliquer sur **Insertion**, **Table des matières et index**, **Table des matières, index ou bibliographie**

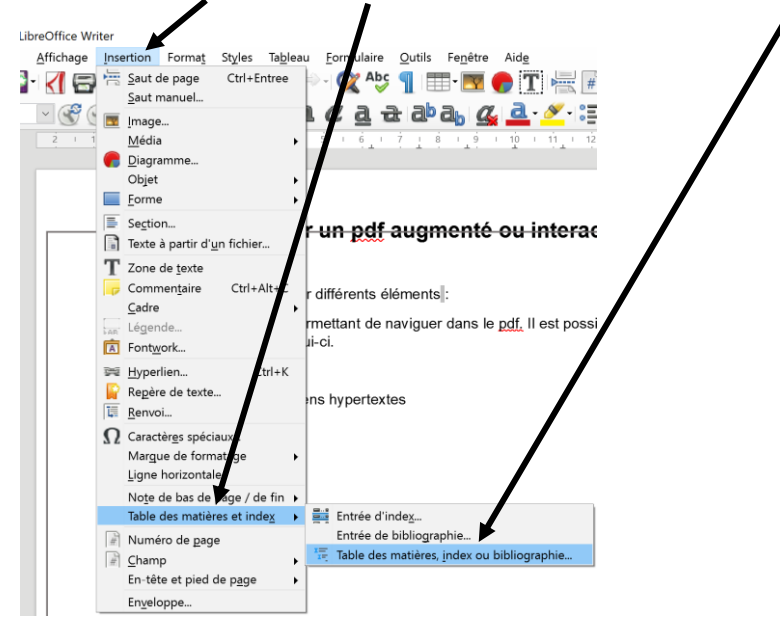

Puis, dans la fenêtre qui s'affiche alors, il suffit simplement de cliquer sur **OK** pour créer la table des matières. Il est possible de **modifier le titre de la table des matières**.

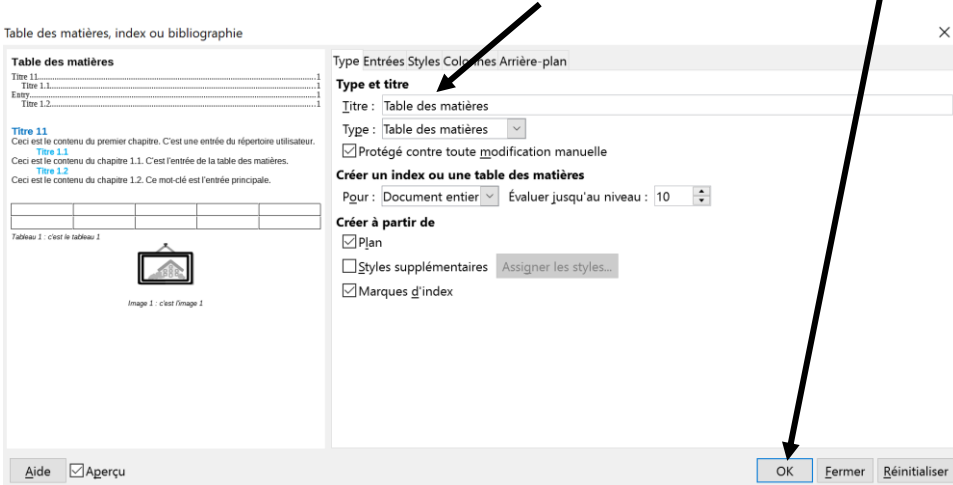

La table des matières apparaît alors à l'endroit où se trouvait le curseur de la souris :

Table des matières Créer une table des matières Utiliser les styles. Dans Word.......... Se Couper  $Ctrl+X$ Copier  $Ctrl + C$ Dans LibreOffice...  $\mathbb{F}$  Coller  $CtrI+V$ Créer automatiquem Collage spécial Éditer l'index Dans LibreOffice... Supprimer l'index Styles Ouvrir l'hyperlien

Pour mettre à jour cette dernière, il suffit de faire un clic droit sur la table des matières puis cliquer sur **Mettre à jour l'index**.

p. 5/14 Christophe Hilairet, médiateur numérique éducatif, atelier Canopé 86 - Poitiers

# <span id="page-5-0"></span>**Exporter en pdf et ajouter des signets**

# <span id="page-5-1"></span>**Dans LibreOffice**

C'est très simple et automatique. Il suffit de cliquer sur **Exporter au format pdf**.

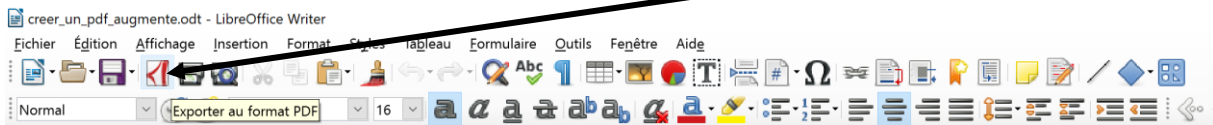

Le pdf ainsi généré dispose d'une **table des matières cliquable** (**1**) et de **signets** (2) reprenant chacun des éléments de la table des matières (des styles utilisés dans le document).

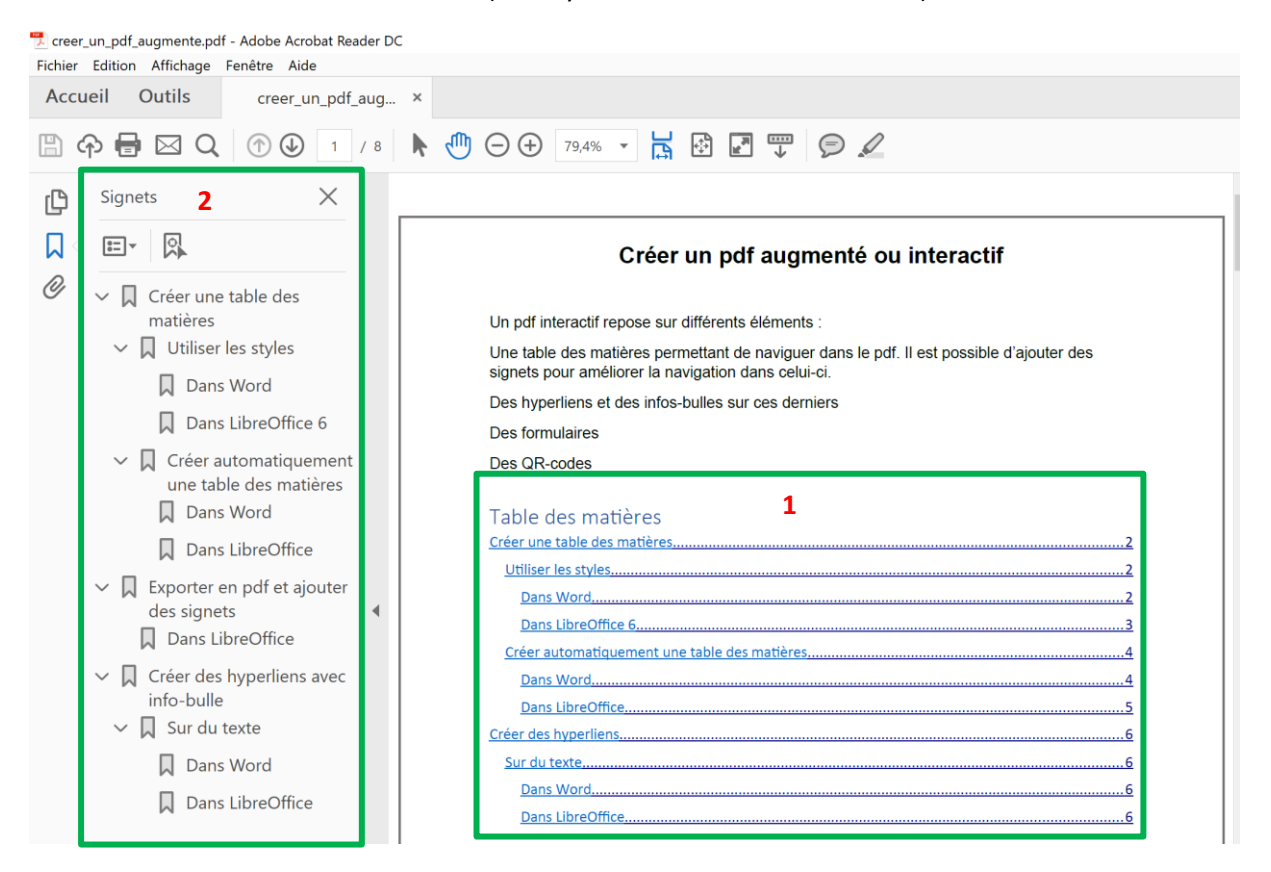

## <span id="page-6-0"></span>**Dans Word**

C'est un peu plus complexe puisqu'il faut paramétrer l'exportation du pdf pour faire apparaître les signets. Pour que ces derniers soient identiques aux éléments intégrés dans la table des matières, **les styles utilisés doivent obligatoirement être nommés Titre 1, Titre 2**… **comme les styles par défaut**.

Ensuite, il suffit de faire **Fichier**, **Exporter**, **Créer PDF/XPS**

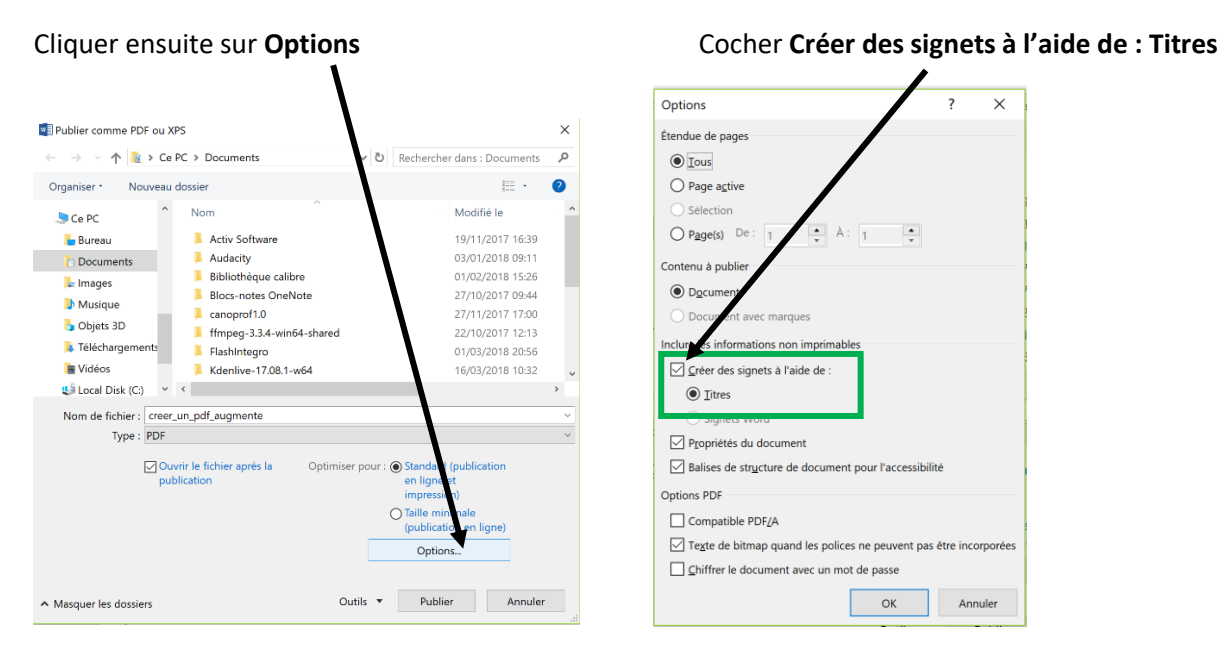

#### Cliquer ensuite sur **OK**

Le pdf ainsi généré dispose d'une **table des matières cliquable** (**1**) et de **signets** (2) reprenant chacun des éléments de la table des matières (des styles utilisés dans le document).

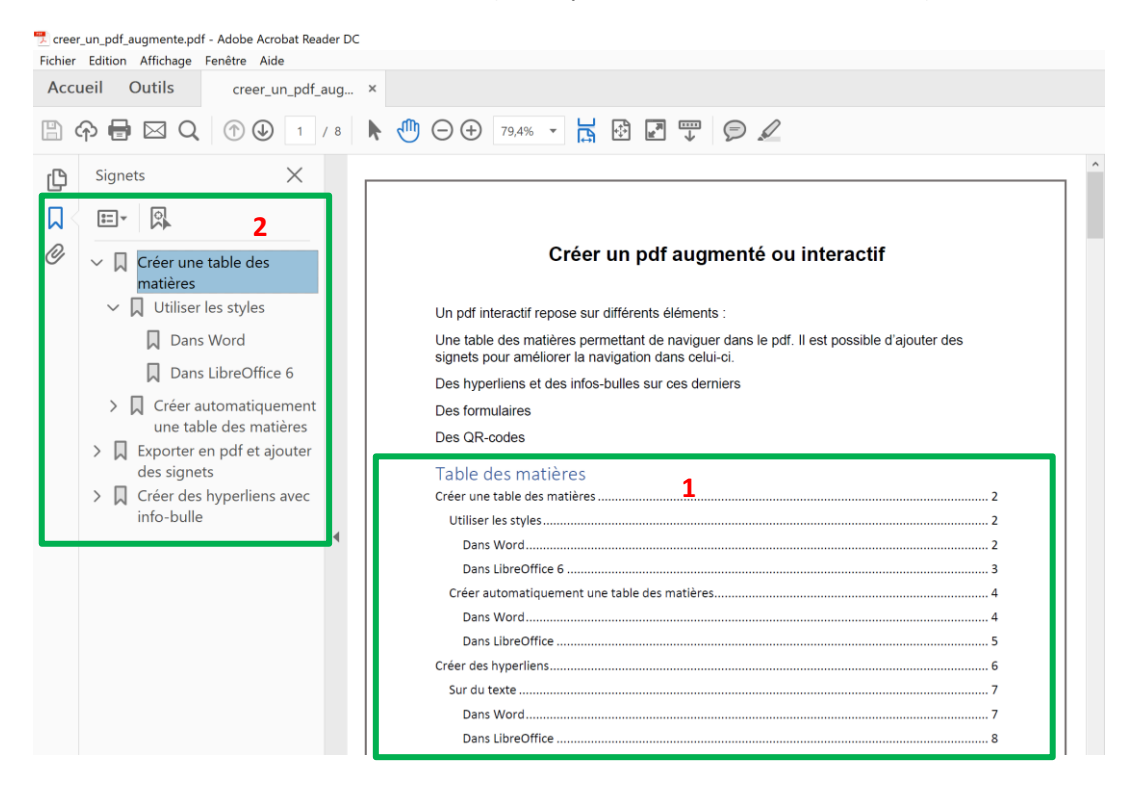

# <span id="page-7-0"></span>**Créer des hyperliens**

#### <span id="page-7-1"></span>**Sur du texte**

### **Dans Word**

<span id="page-7-2"></span>Il suffit de **sélectionner le texte** sur lequel on désire mettre un lien puis dans l'onglet **Insérer** (**1**) de cliquer sur **Lien** (**2**), de **saisir l'adresse** (**3**) et en fin de cliquer sur **OK** (**4**)

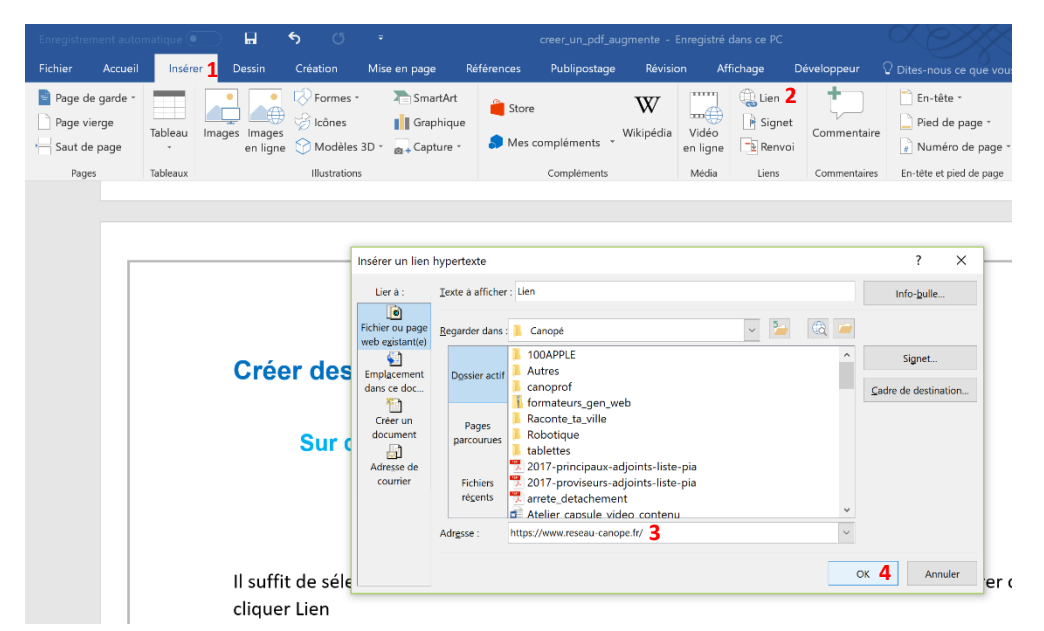

Ou de **sélectionner le texte** et de faire **un clic droit** sur celui-ci puis de cliquer sur **Lien** :

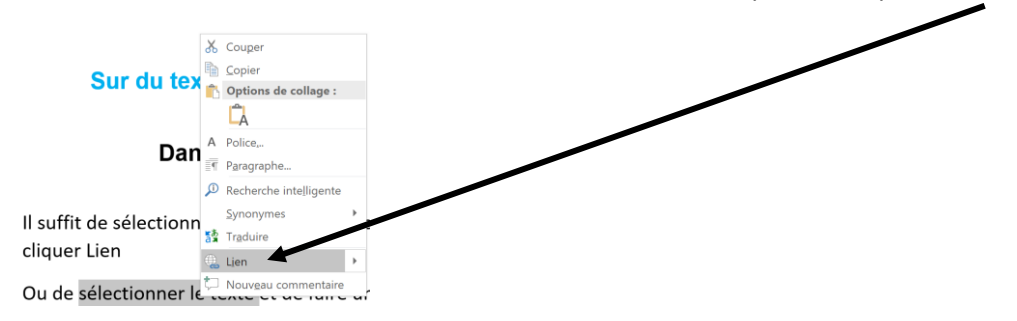

Pour **modifier le lien hypertexte**, **clic droit sur le lien**, **Modifier le lien hypertexte**. Il est aussi possible de le supprimer.

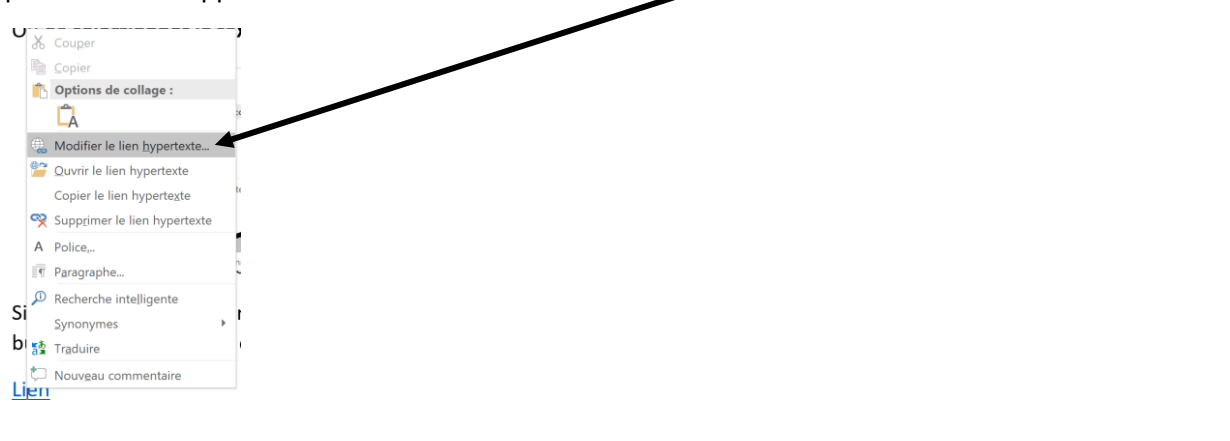

# **Dans LibreOffice**

<span id="page-8-0"></span>Il suffit de **sélectionner le texte** sur lequel on désire mettre un lien puis de cliquer sur **Insérer un hyperlien** (**1**)**.** Ensuite dans la fenêtre qui apparaît, il suffit de **coller l'adresse à droite d'URL** (**2**) puis de cliquer sur **OK** (**3**)**.**

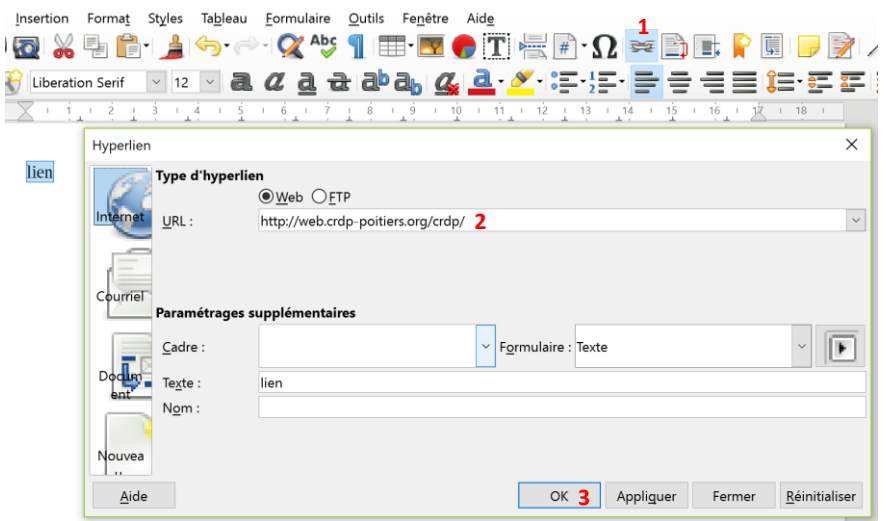

Pour **modifier le lien**, faire un **clic droit** sur ce dernier puis cliquer sur **Editer l'hyperlien**.

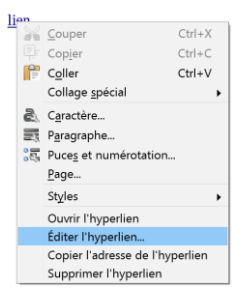

<span id="page-8-1"></span>**Sur une image ou une forme**

# **Dans Word**

<span id="page-8-2"></span>Après avoir **inséré une image dans Word**, il suffit simplement de **sélectionner celle-ci** puis de faire un **clic droit**. Cliquer sur **Lien**.

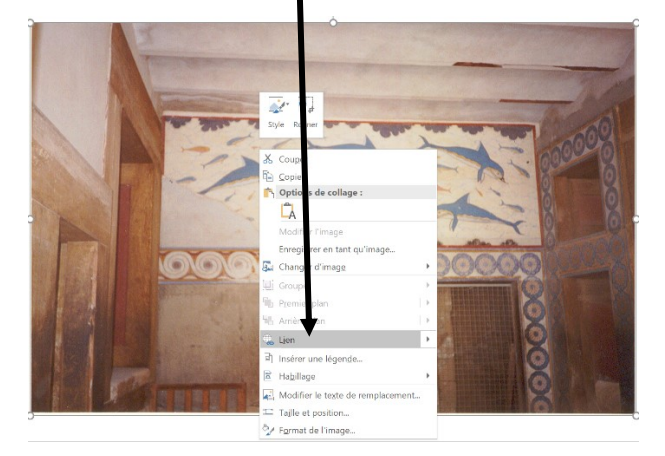

Pour une forme, la démarche est exactement la même :

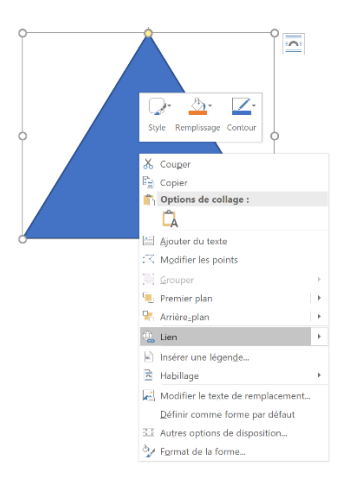

# **Dans LibreOffice**

<span id="page-9-0"></span>La démarche est proche pour une image. Il faut **insérer une image**, **la sélectionner** puis cliquer sur **Insérer un hyperlien**.

Par contre ce n'est pas possible pour une forme ou alors en trichant un peu avec une zone de texte.

# <span id="page-9-1"></span>**Insérer un QR-Code**

<span id="page-9-2"></span>Un QR-Code est une image qui, une fois scannée, va délivrer une information le plus souvent sous la forme d'un lien hypertexte.

#### **Comment créer un QR-Code ?**

S'il s'agit d'un simple lien (vers un site internet, une vidéo…), il existe des sites internet qui permettent de générer des QR-Codes. L'un des plus connus est [Unitag.](https://www.unitag.io/fr/qrcode) Il suffit de **copier votre lien** en amont puis de **le coller à droite de http://**

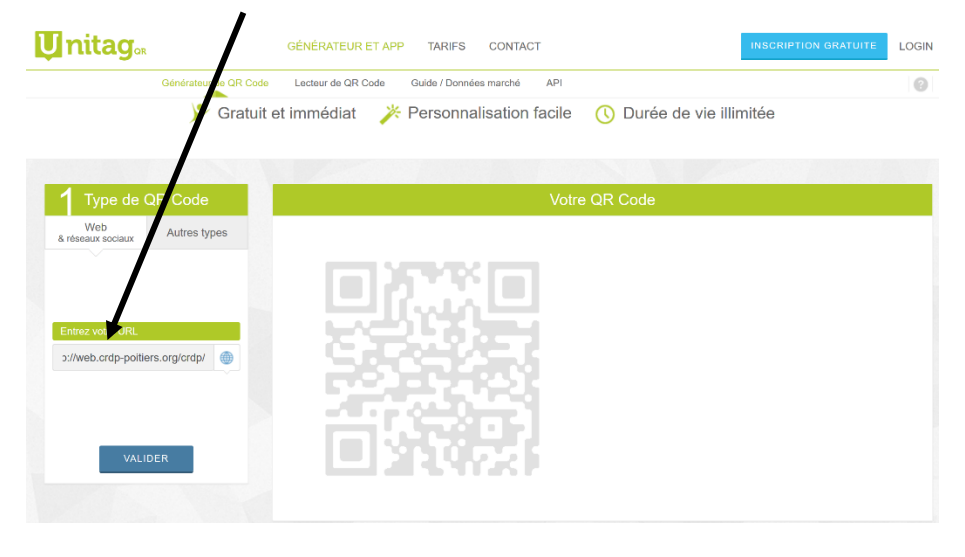

Cliquer ensuite sur **Valider**. Le QR-Code est généré. Il ne reste plus qu'à le télécharger (**Télécharger le QR Code**). Pour aller plus loin, Unitag permet de personnaliser le QR-Code (couleurs…).

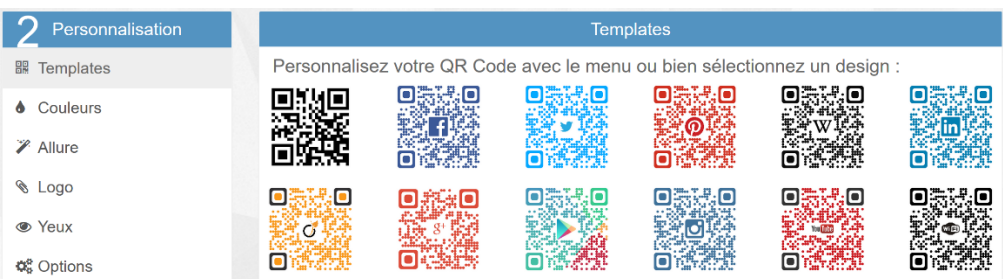

Il est possible de créer un QR-Code qui va envoyer un SMS, du texte… Il suffit de cliquer sur **Autres types**

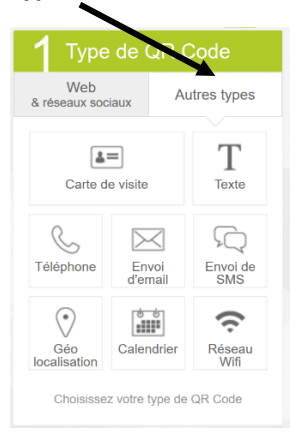

**Unitag** n'est pas la seule possibilité. Le sit[e Edu QRcode](https://edu-qrcodes.ac-versailles.fr/) de l'académie de Versailles permet lui aussi de créer facilement des QR-Codes. Certaines applications permettent d'en créer sur un appareil mobile (Smartphone ou Tablette) comme [SCANopE](https://play.google.com/store/apps/details?id=com.pdagogie.scanope&hl=fr)

<span id="page-10-0"></span>Vous avez votre QR-Code, il ne reste plus qu'à l'insérer dans Word (comme une image) puis à générer un pdf.

# **Lire un QR-Code**

Il faut disposer d'un appareil mobile (smartphone ou tablette) et y avoir installé une application comm[e SCANopE,](https://play.google.com/store/apps/details?id=com.pdagogie.scanope&hl=fr) [QR Droid](https://play.google.com/store/apps/details?id=la.droid.qr&hl=fr) pour Android o[u ABC-QR](https://itunes.apple.com/fr/app/abc-qr/id976433944?mt=8) pour iOS. Désormais avec iOS 11, l'appareil-photo d'un iPad ou d'un iPhone permet de scanner un QR-Code.

# <span id="page-11-0"></span>**Créer des formulaires**

#### Aller dans **Fichier**, **Options**, **Personnaliser le ruban** puis cocher **Développeur** sous **Onglets principaux.** Options Word Général لہ rsonnaliser le ruban et les raccourcis clavier. Affichage  $\Omega$ isir les commandes dans les  $P_{\text{PFS}}$ aliser le ruban <sup>. (1</sup> Vérification tégories suivantes Ond ets principaux Enregistrement Commandes courantes Ong ts principau<mark>)</mark> Langue Accepter la révision ⋤  $F$ llet de blog Options d'ergonomie Afficher la page entière  $\boxplus$ nsérer (billet de blog) Afficher plusieurs pages Options avancées ler Mode Plan A<sup>\*</sup> Agrandir la police l∓ıl Suppression de l'arrière-plan Personnaliser le rubar Ajouter un tableau  $\Box$ Accueil Aiuster à la largeur de la fenêtre Barre d'outils Accès rapide Aligner à gauche **E** Presse-papiers  $\mathsf{L}$ Annuler **⊞** Police Compléments & Apercu et impression **E** Paragraphe Centre de gestion de la confidentialité Centrer  $E$  Styles  $\equiv$  5cyles **Coller**  $\mathbf{I}$ Aiouter >>  $E$ **D** Coller Insérer Copier  $\overline{\mathbb{E}}$ Dessin A Couleur de police sk Supprimer  $\vert$  + Création couleur de surlignage du texte l a l →<br>⊿Mise en page X<br>Ecouper<br>}<sup>Z</sup> Définir la valeur de numérotatio...  $\boxed{\textcolor{blue}{\textbf{H}}}$ −.<br>⊿Références Définir un nouveau format de n... **Publipostage**  $\boxed{\pm}$ Dessiner un tableau l∓i **A**Révision Dessiner une zone de texte verti... Affichage  $\overline{+}$  $\Box$  Enregistrer D Développeur Enregistrer sous Nouvel onglet Nouveau groupe Envoyer par courrier  $\overline{\otimes}$  Formes Personnalisations: Réinitialiser  $\blacktriangleright$  0 Raccourcis clavier : Personnaliser... Importer/Exporter ▼  $\overline{ }$ OK Annuler

# <span id="page-11-1"></span>**Ajouter l'onglet Développeur dans Word 2016**

<span id="page-11-2"></span>Cliquer ensuite sur **OK**. L'onglet Développeur apparaît alors dans l'interface de Word.

# **Ajouter des formulaires dans Word 2016**

#### Cliquer sur l'onglet **Développeur**

Cliquer ensuite sur **Mode création**

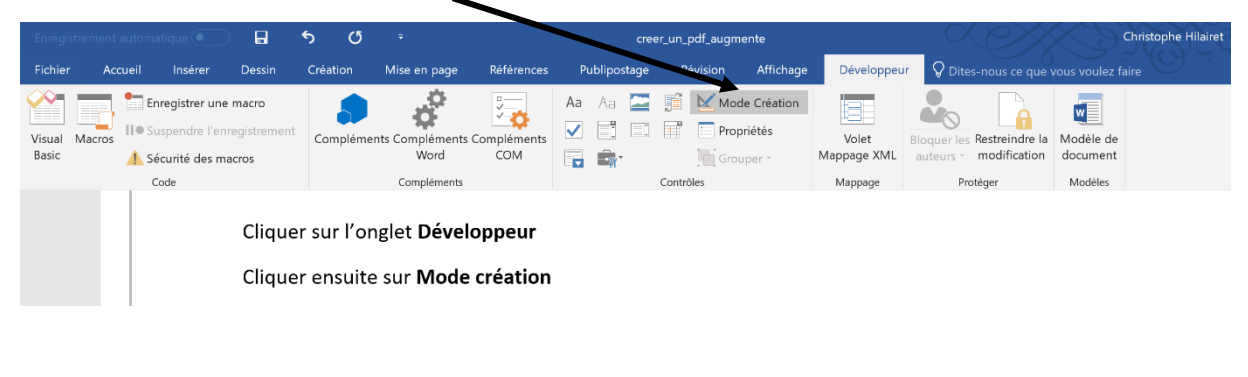

Il vous reste ensuite à ajouter les différents éléments de votre formulaire :

Zone de texte, case à cocher, liste déroulante…

Attention, il est indispensable de **restreindre la modification** (interdire toute modification) pour les formulaires ne soient pas modifiés par l'utilisateur lorsqu'il les complète.

<span id="page-12-0"></span>Malheureusement Word ne gère pas l'export pdf pour les formulaires qui sont alors inactifs dans Adobe Reader

# **Ajouter des formulaires dans LibreOffice Evolution**

La dernière version de LibreOffice, [LibreOffice Evolution,](https://fr.libreoffice.org/download/libreoffice-fresh/) dispose nativement d'un onglet **Formulaires**. Pour intégrer des formulaires dans LibreOffice, il suffit de cliquer sur l'onglet Formulaires puis de cliquer sur **Mode conception**

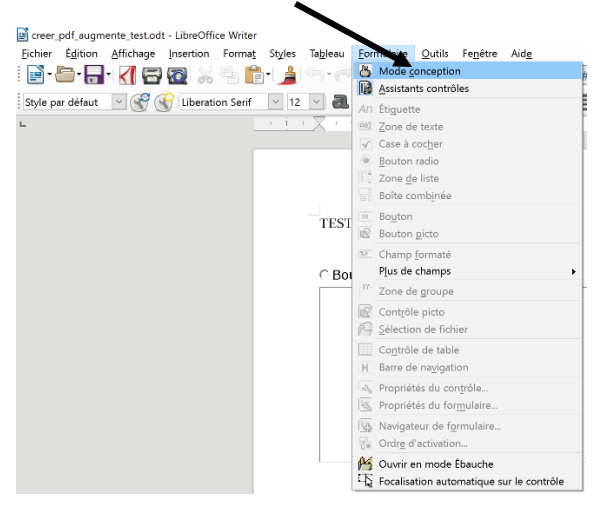

Les formulaires sont alors activés :

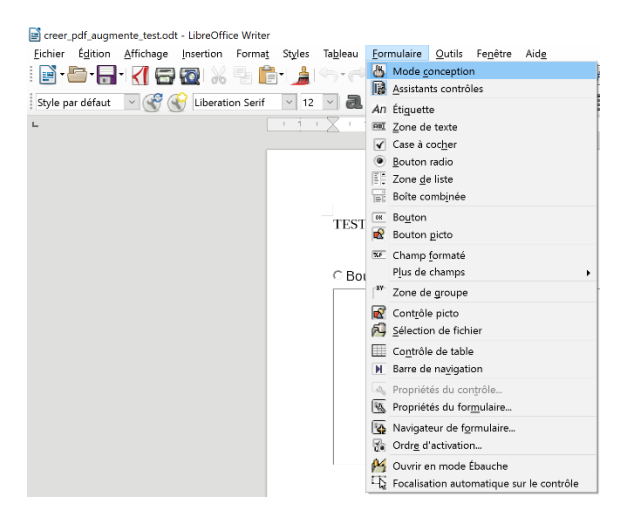

Il suffit de **positionner le curseur de la souris** là où vous désirez intégrer le formulaire puis de **cliquer sur le type de formulaires désiré** (Zone de texte, case à cocher,…)

Une fois votre document achevé, il suffit de l'exporter au format pdf. Il est alors possible de le remplir avec **Adobe Reader**.

# <span id="page-13-0"></span>**Modifier un pdf**

Nous recevons parfois des fichiers pdf, produits par d'autres personnes, que nous souhaitons modifier. Il existe plusieurs solutions pour modifier un peu ou complètement le fichier pdf. En fait, tout dépend du logiciel qui est à l'origine de la création du fichier.

#### <span id="page-13-1"></span>**Avec Word**

Depuis **Office 2013**, il suffit d'ouvrir un pdf avec Word pour pouvoir l'éditer. Si Word est le logiciel qui a permis de créer le fichier pdf, l'importation sera quasiment parfaite.

#### <span id="page-13-2"></span>**Avec LibreOffice**

LibreOffice permet lui aussi d'importer un fichier pdf. Il suffit de faire Fichier, Ouvrir puis de choisir le fichier pdf. LibreOffice lance ensuite Draw (Dessin) et permet d'éditer le texte essentiellement.

#### <span id="page-13-3"></span>**D'autres logiciels**

Certains logiciels peuvent écrire dans du pdf. C'est par exemple le cas d'Adobe reader qui permet de surligner une partie du texte, d'ajouter des notes ou de signer le pdf. [PDF Xchange Viewer](https://www.tracker-software.com/product/pdf-xchange-viewer) va beaucoup plus loin. Il permet d'ajouter des zones de texte, des formes,…

#### <span id="page-13-4"></span>**Des sites en ligne**

Certains sites en ligne comme, [I love pdf.com,](https://www.ilovepdf.com/fr/pdf_en_word) [Online-convert.com](https://document.online-convert.com/fr/convertir-en-pdf) o[u PDF to Doc.com](http://pdf2doc.com/fr/) permettent de convertir un pdf. Cependant cette conversion laisse souvent à désirer lorsque le document de départ est complexe (images, pagination, tableau…).